#### 一、至國立東華大學首頁

#### 首頁\在校生\在校學生註冊與助學資\學雜費專區

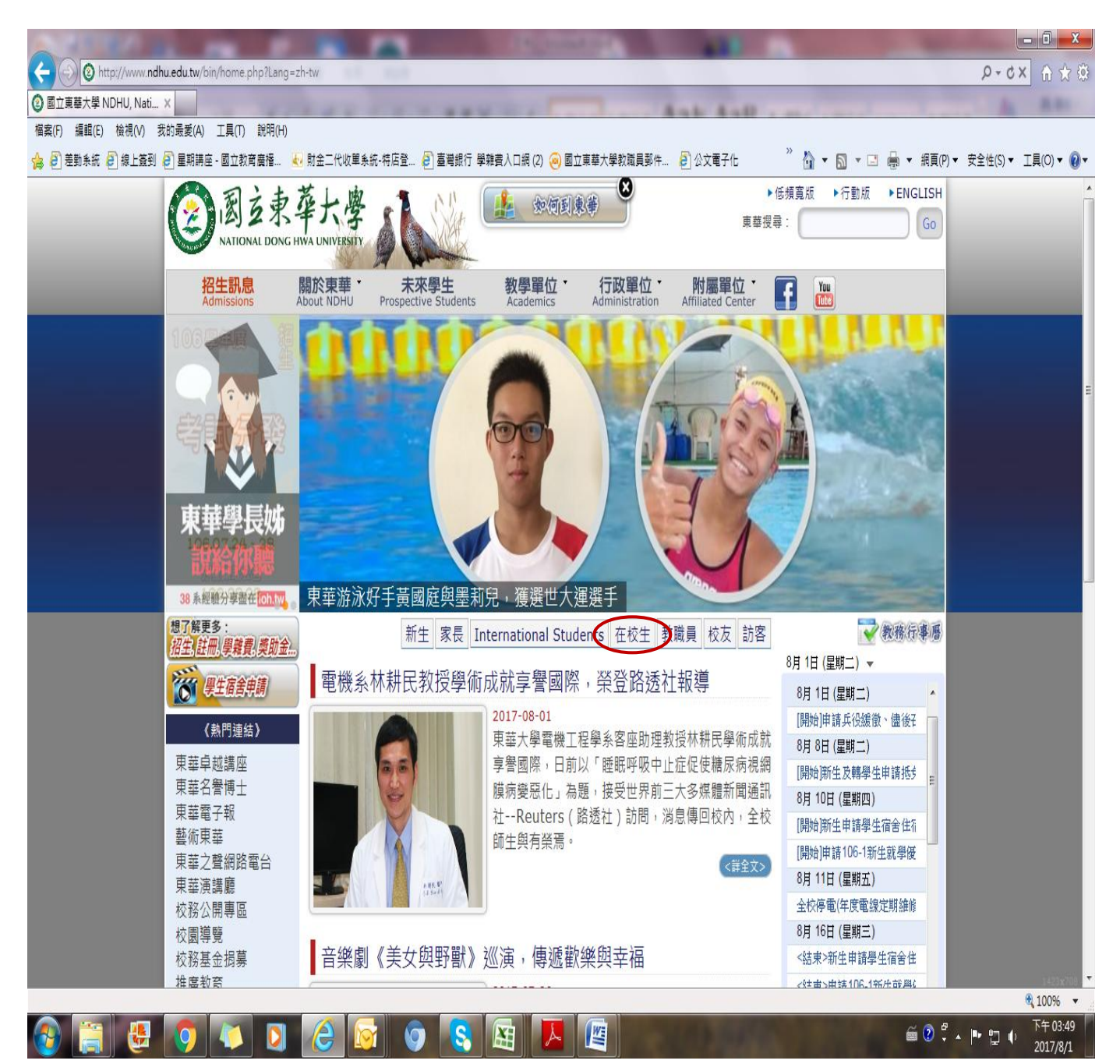

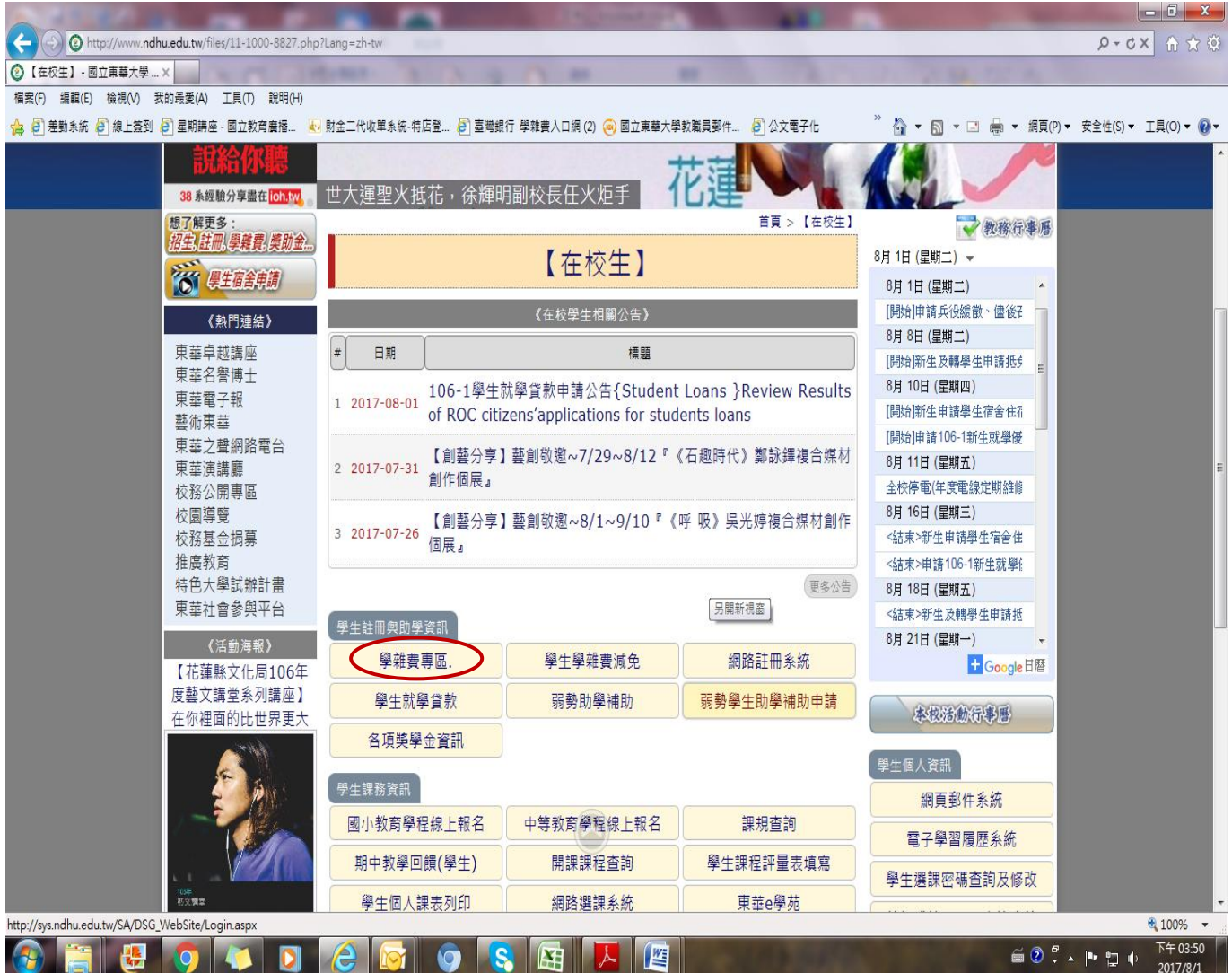

### 二、請點選「台灣銀行學雜費入口網」

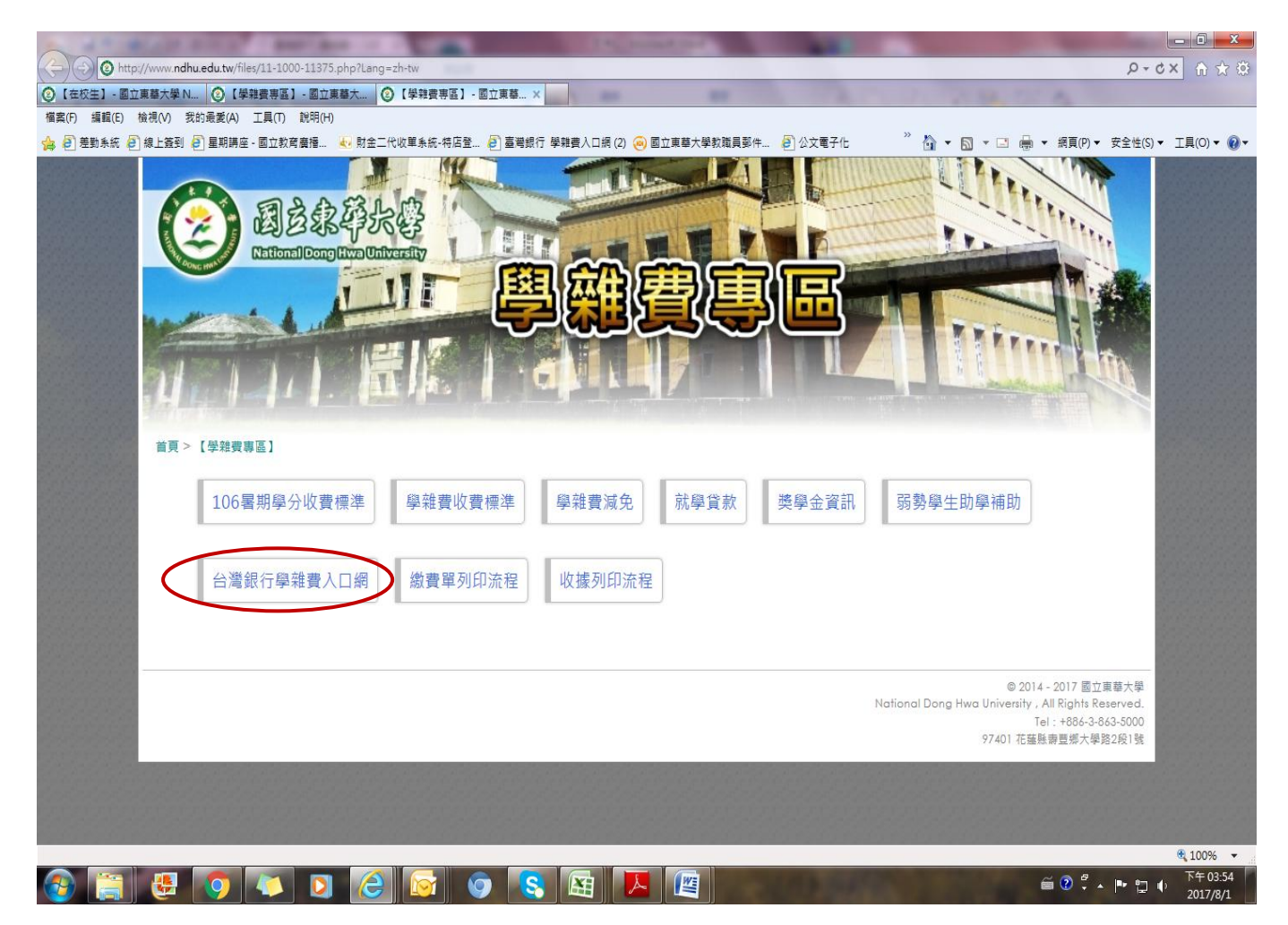

### 三、請點選「學生登入」

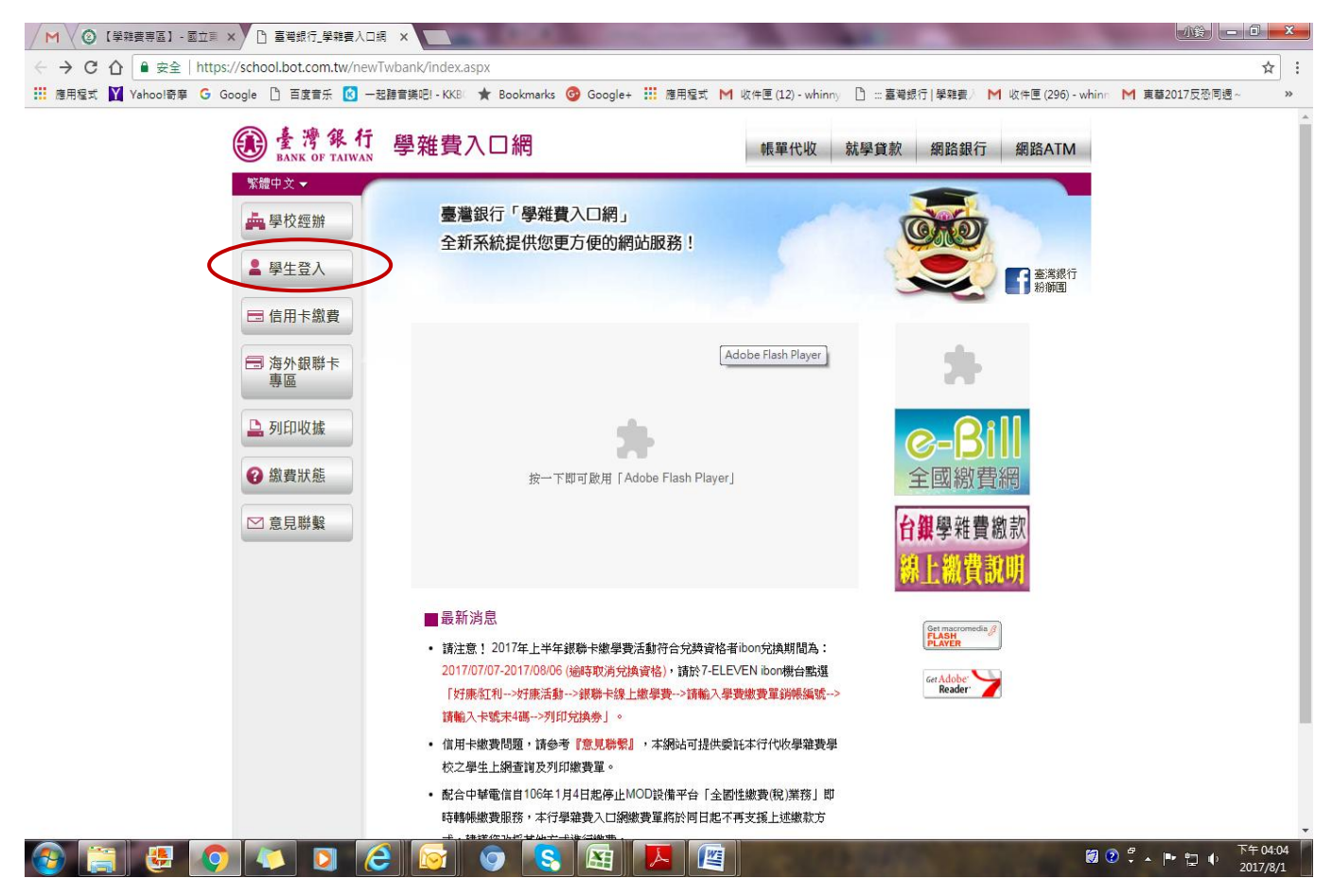

### 四、**1.**輸入「身分證字號」、「學號」及「圖型驗證碼」**2.**「確認登入」

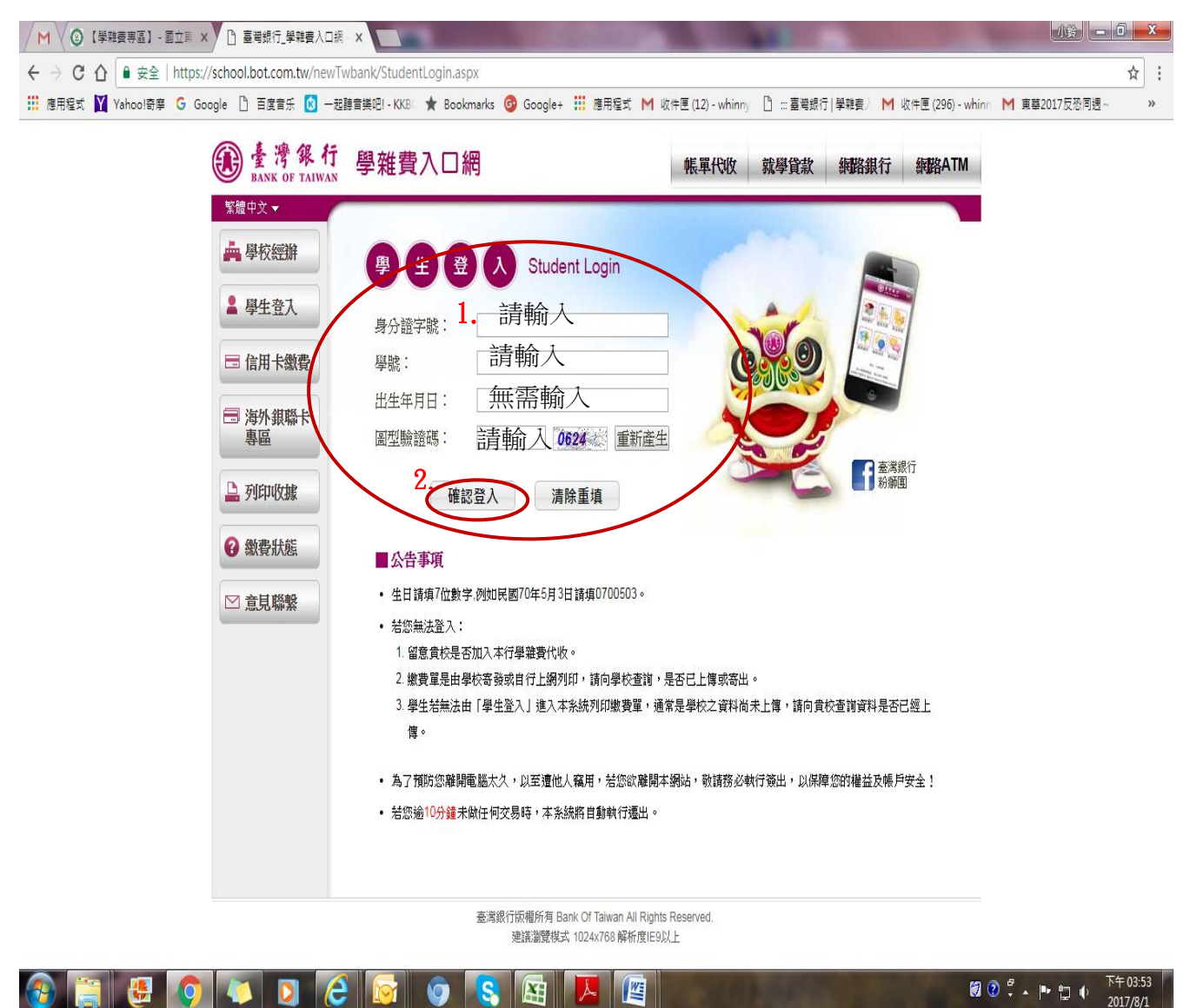

# 五、請選擇欲查詢之學年、學期及代收費用別 按「確定」

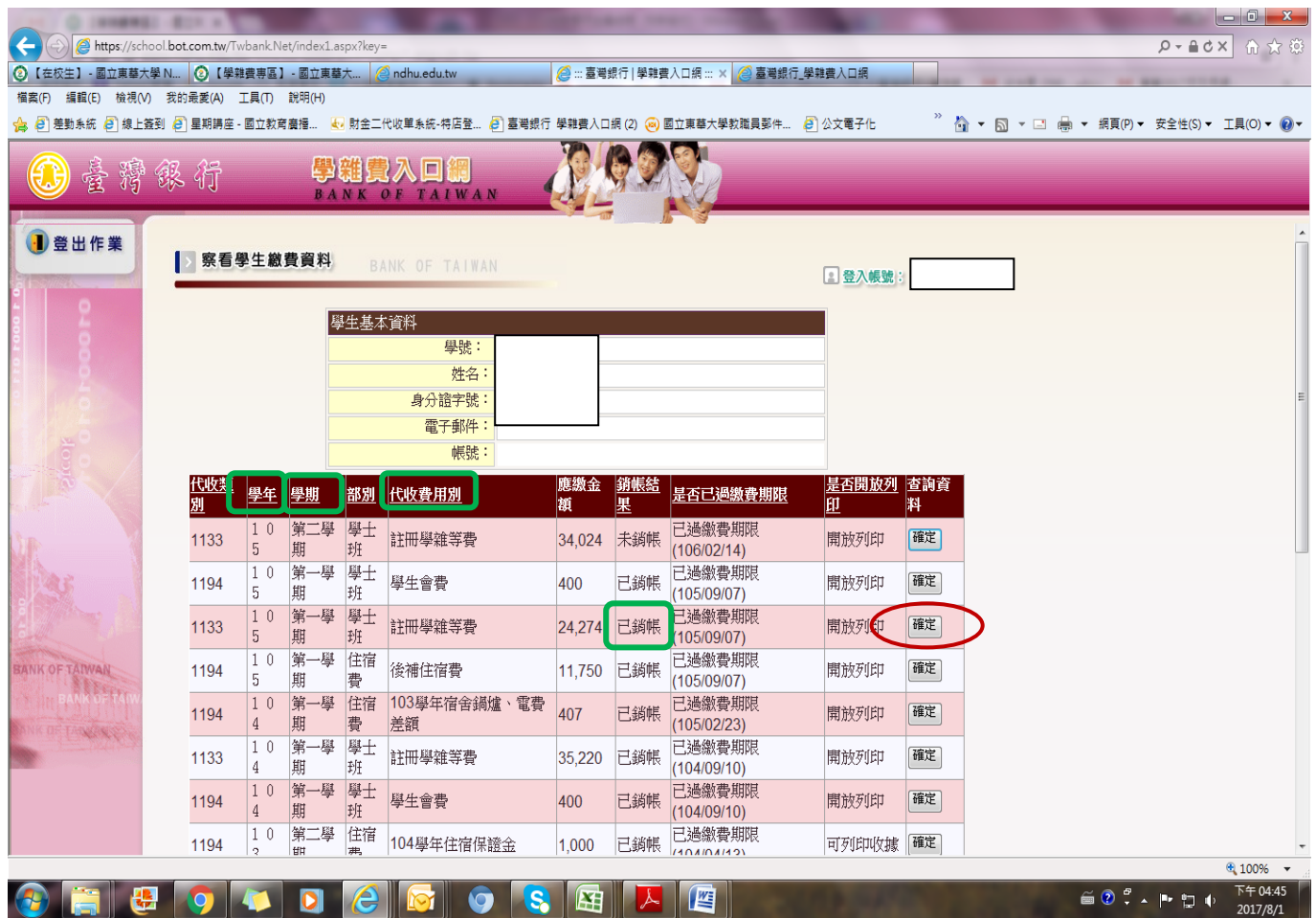

#### 六、點選 【產生繳費單 PDF 檔】

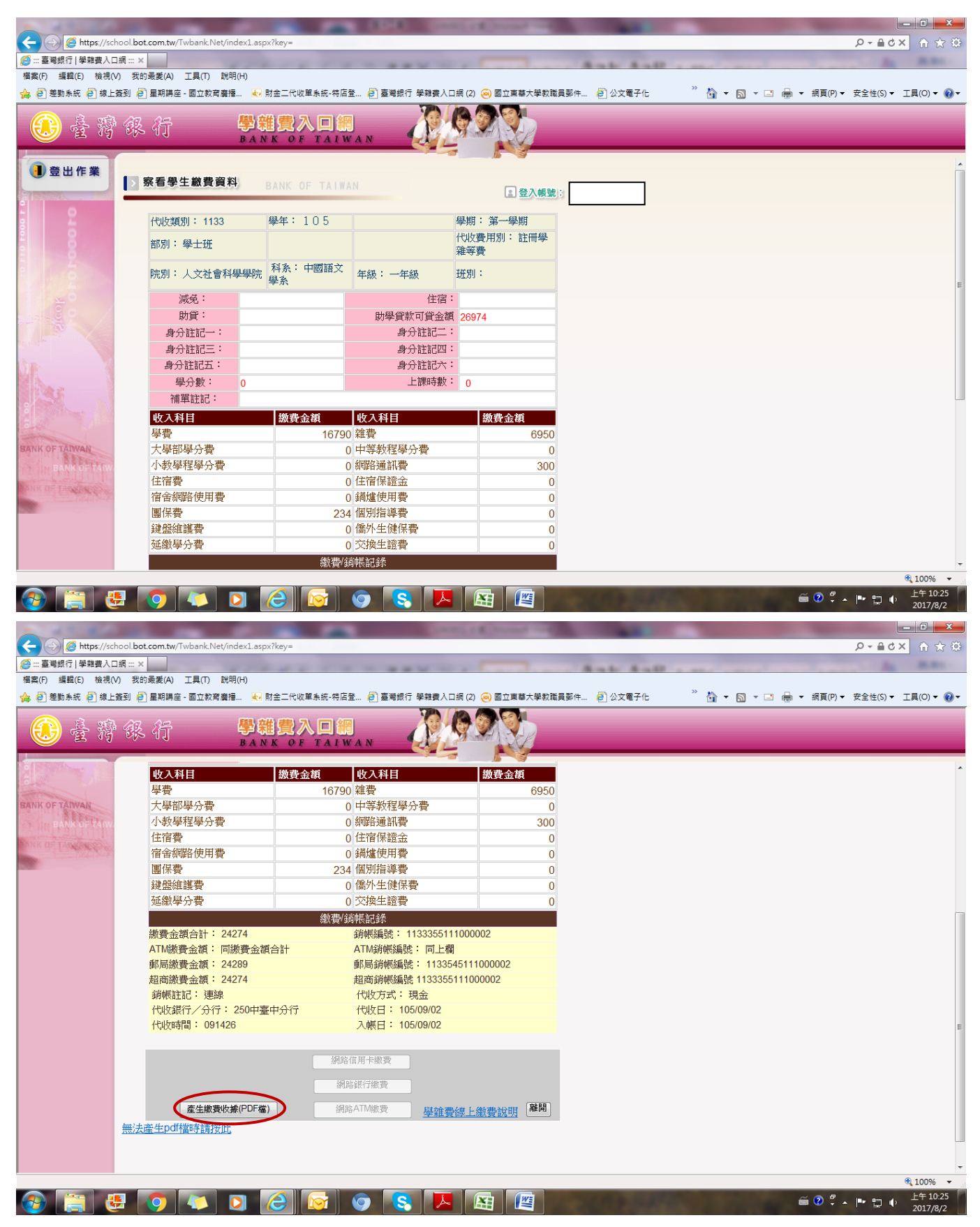

#### 七、出現檔案下載對話框;請直接開啟舊檔或儲存

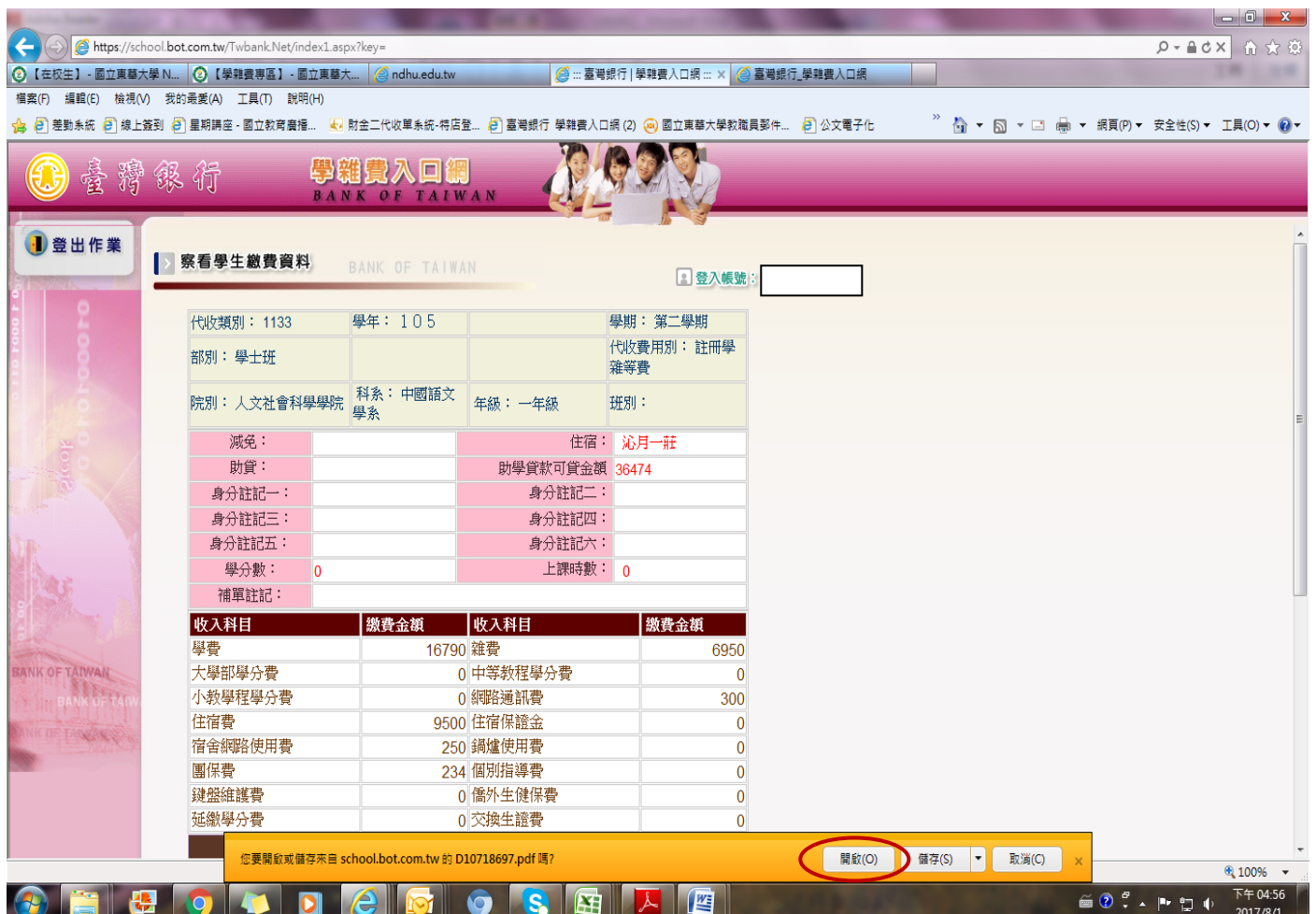

# 八、**A4** 紙張「列印」即可

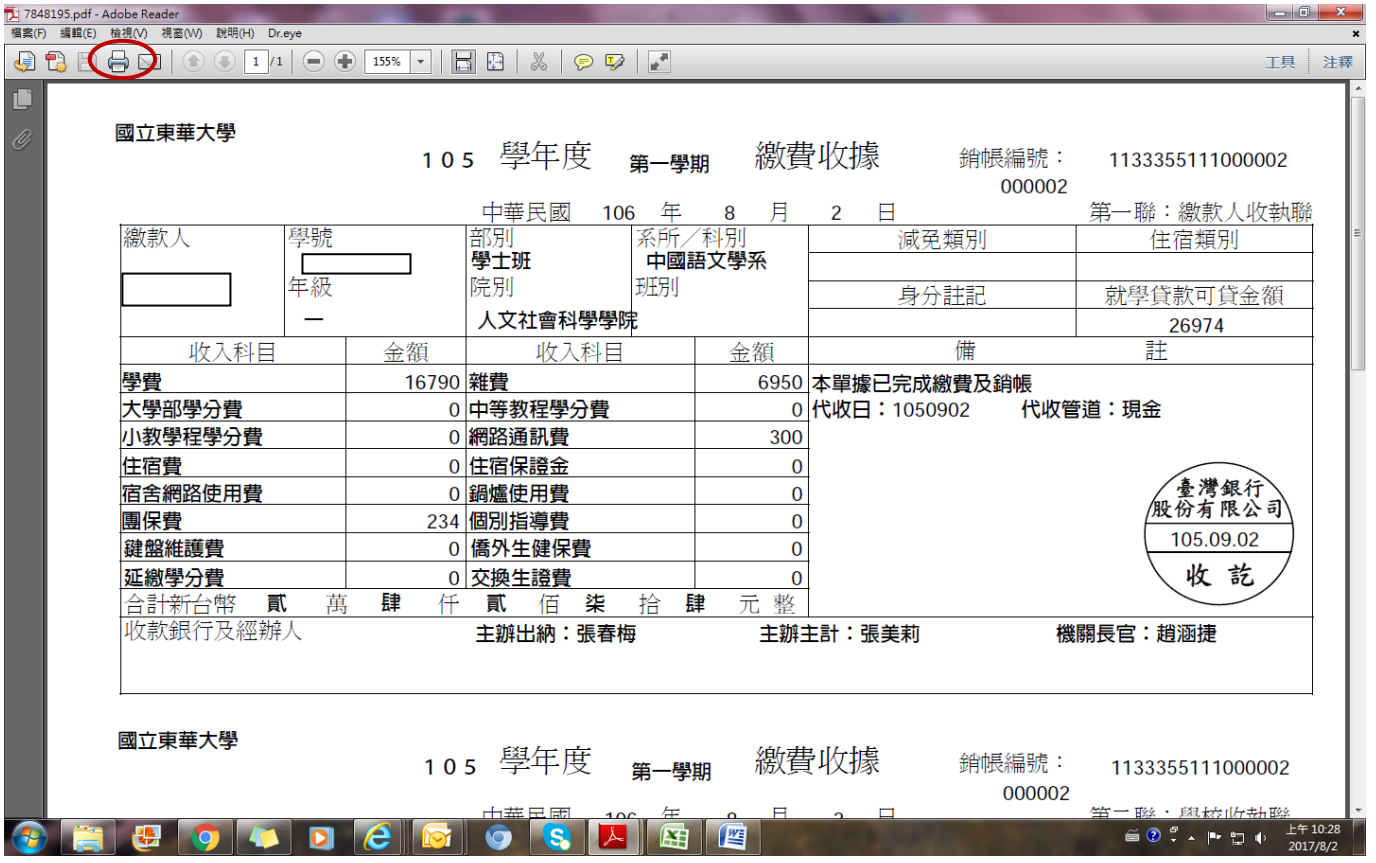